# **Data Analysis Tool Access Screen (DAT-0)**

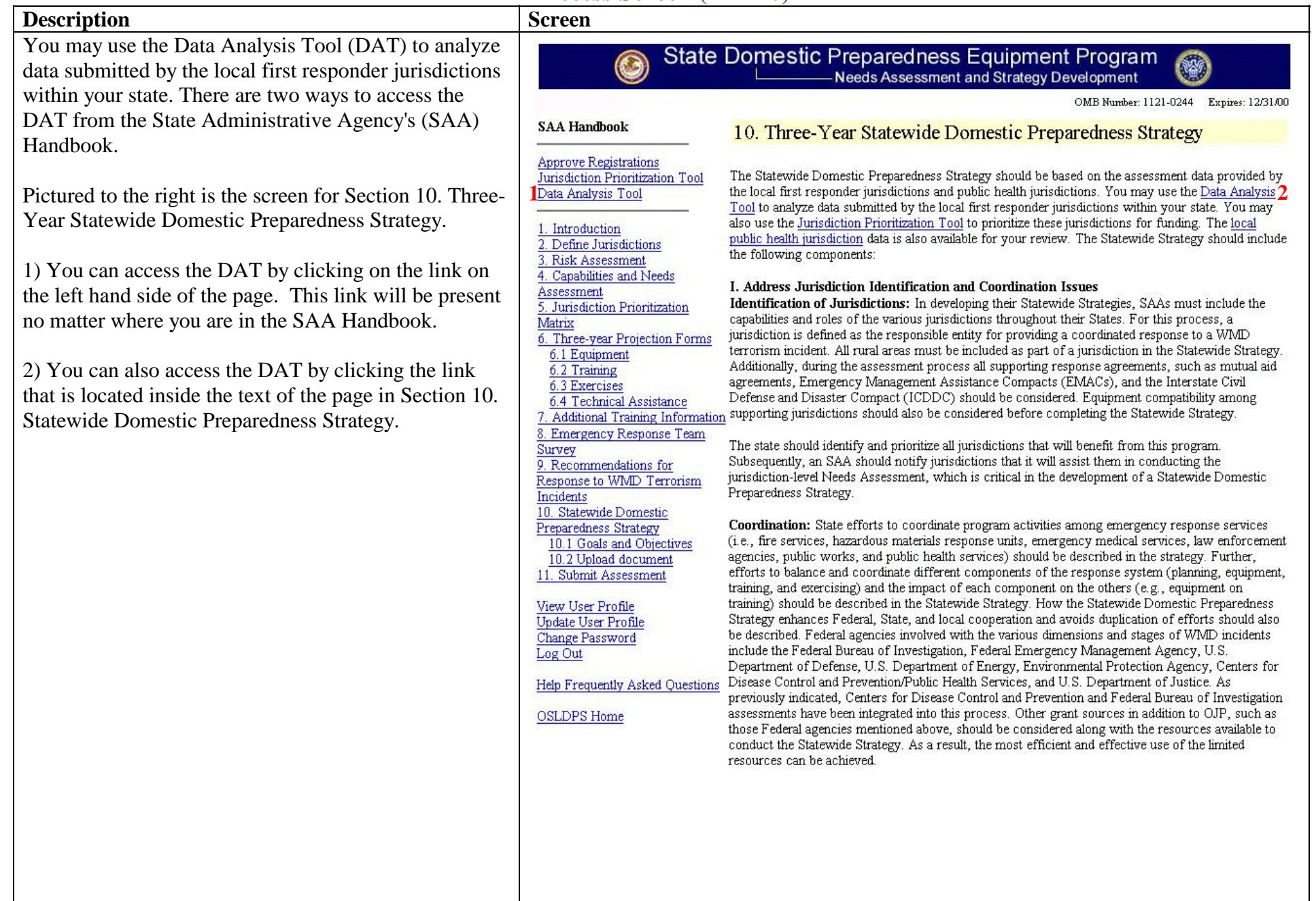

# **Data Analysis Tool Main Screen (DAT-1)**

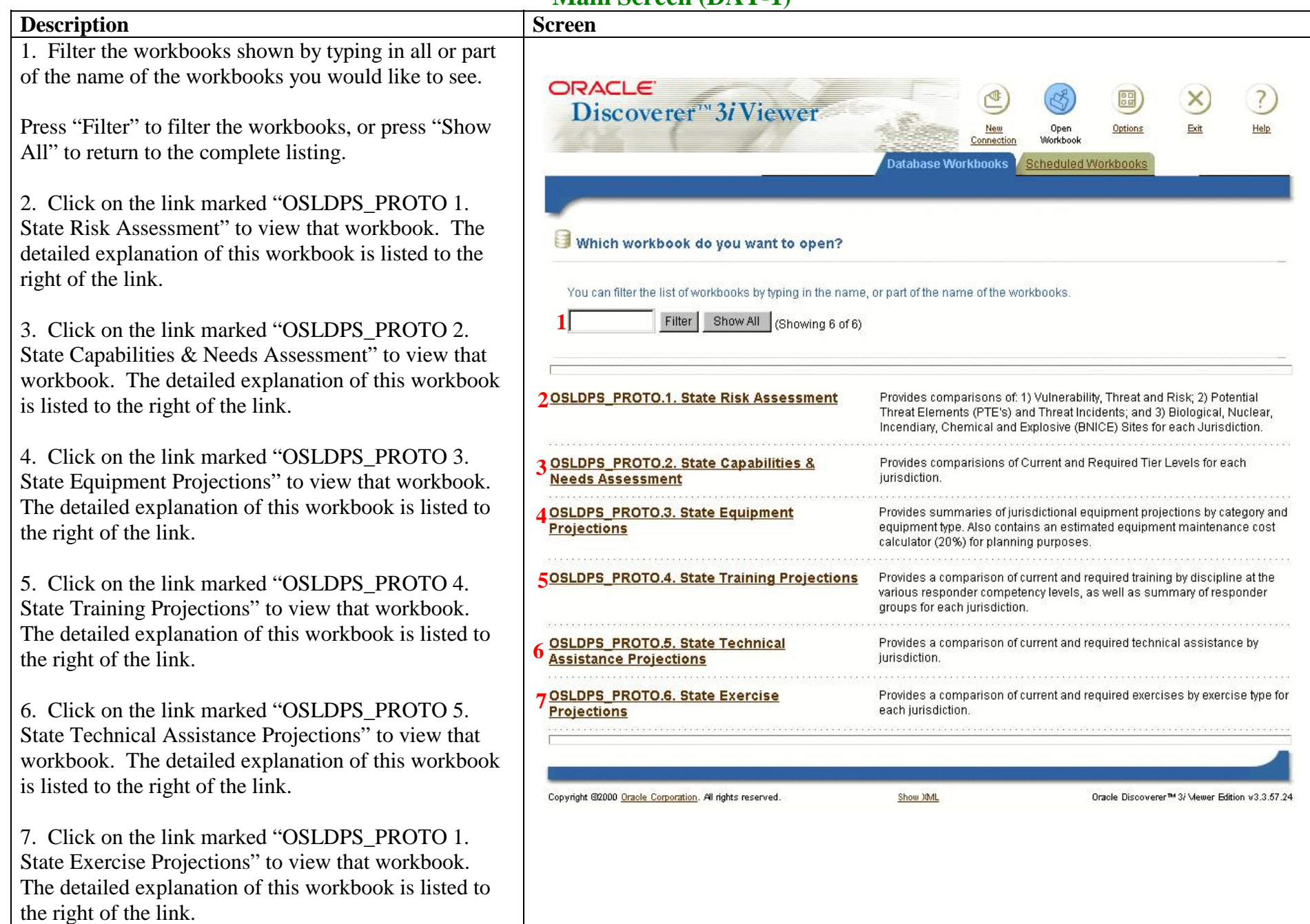

# **Data Analysis Tool Main Screen (DAT-2)**

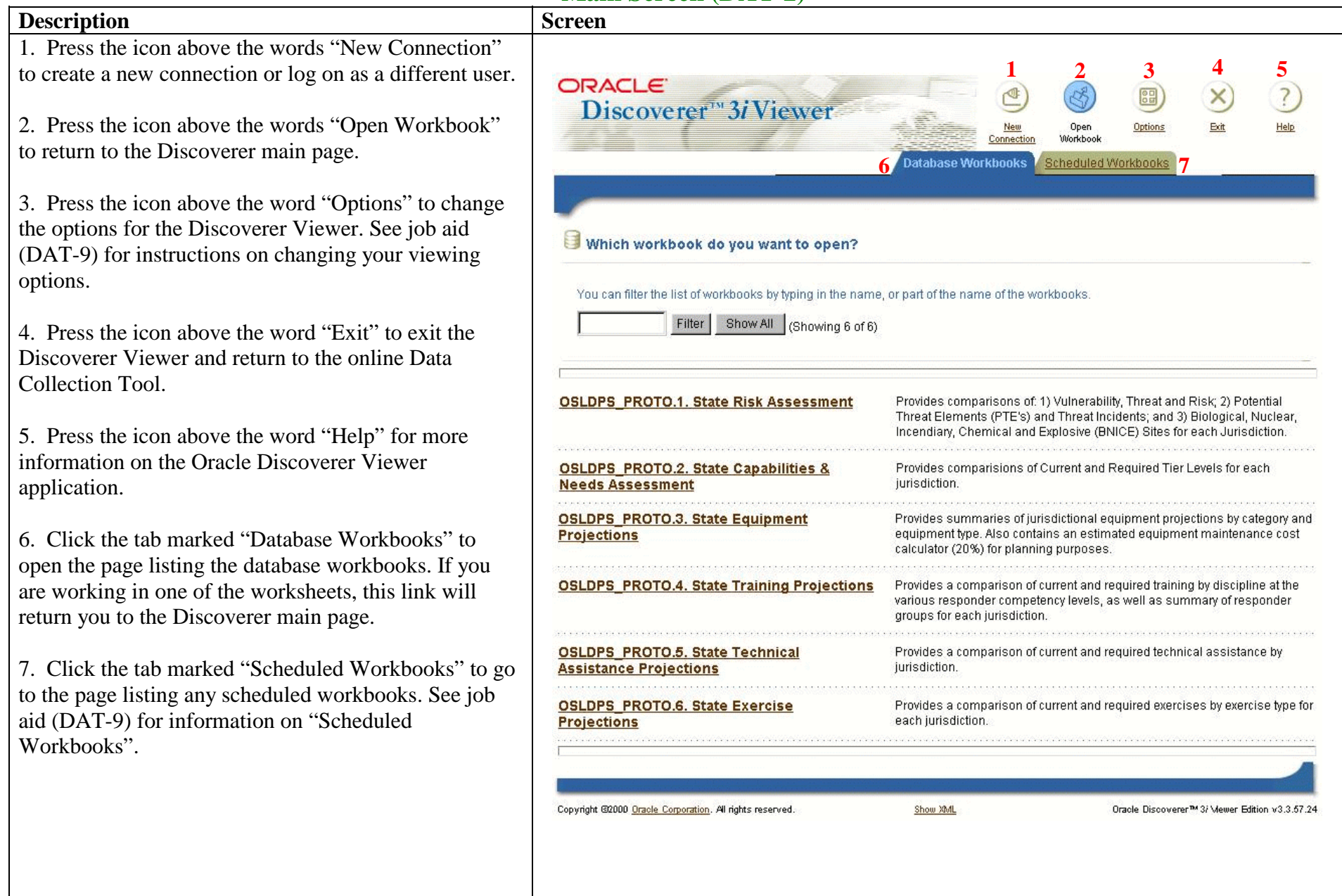

# **Data Analysis Tool Risk Assessment (DAT-3)**

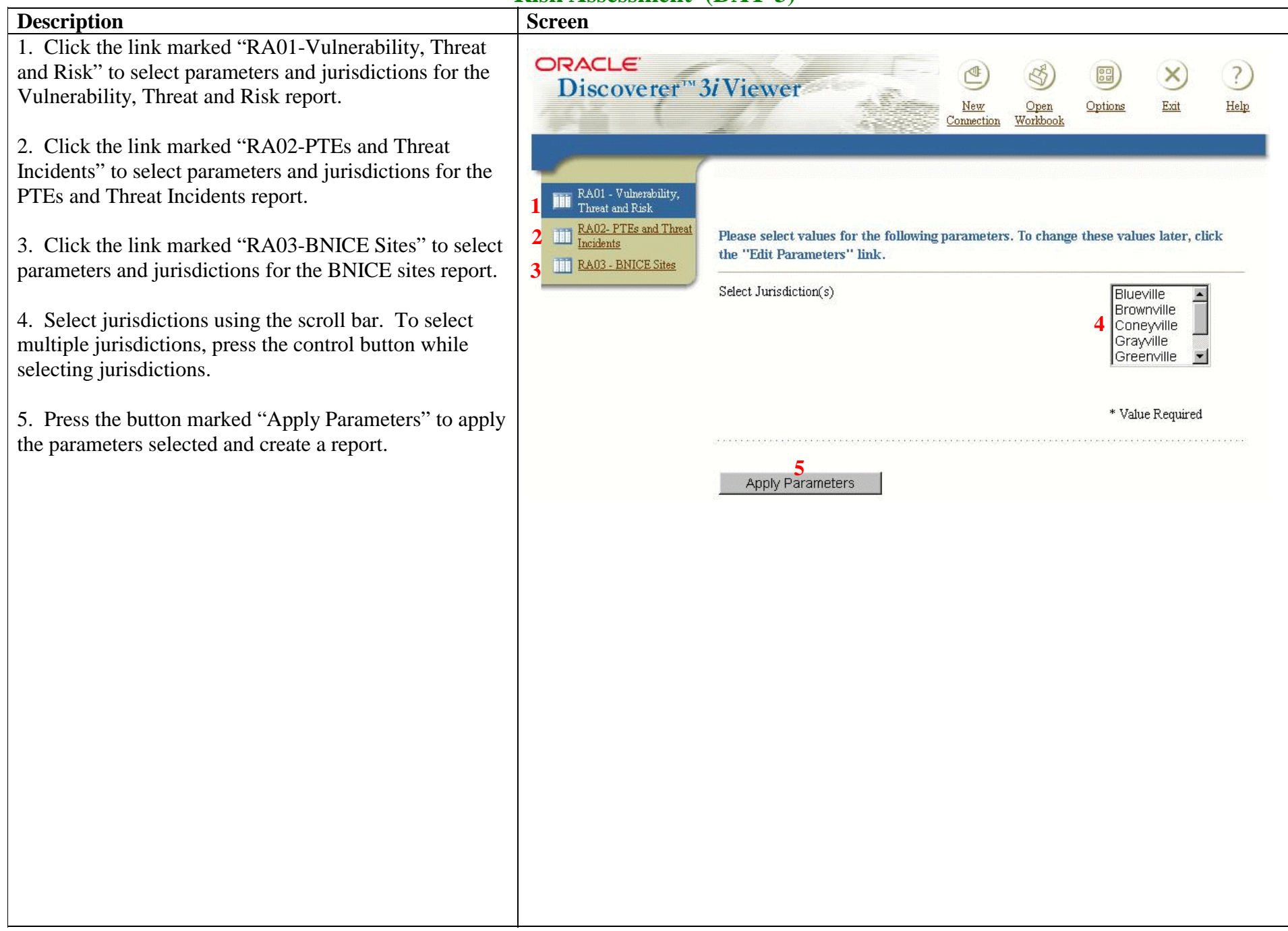

#### **Risk Assessment (DAT-3)** *continued*

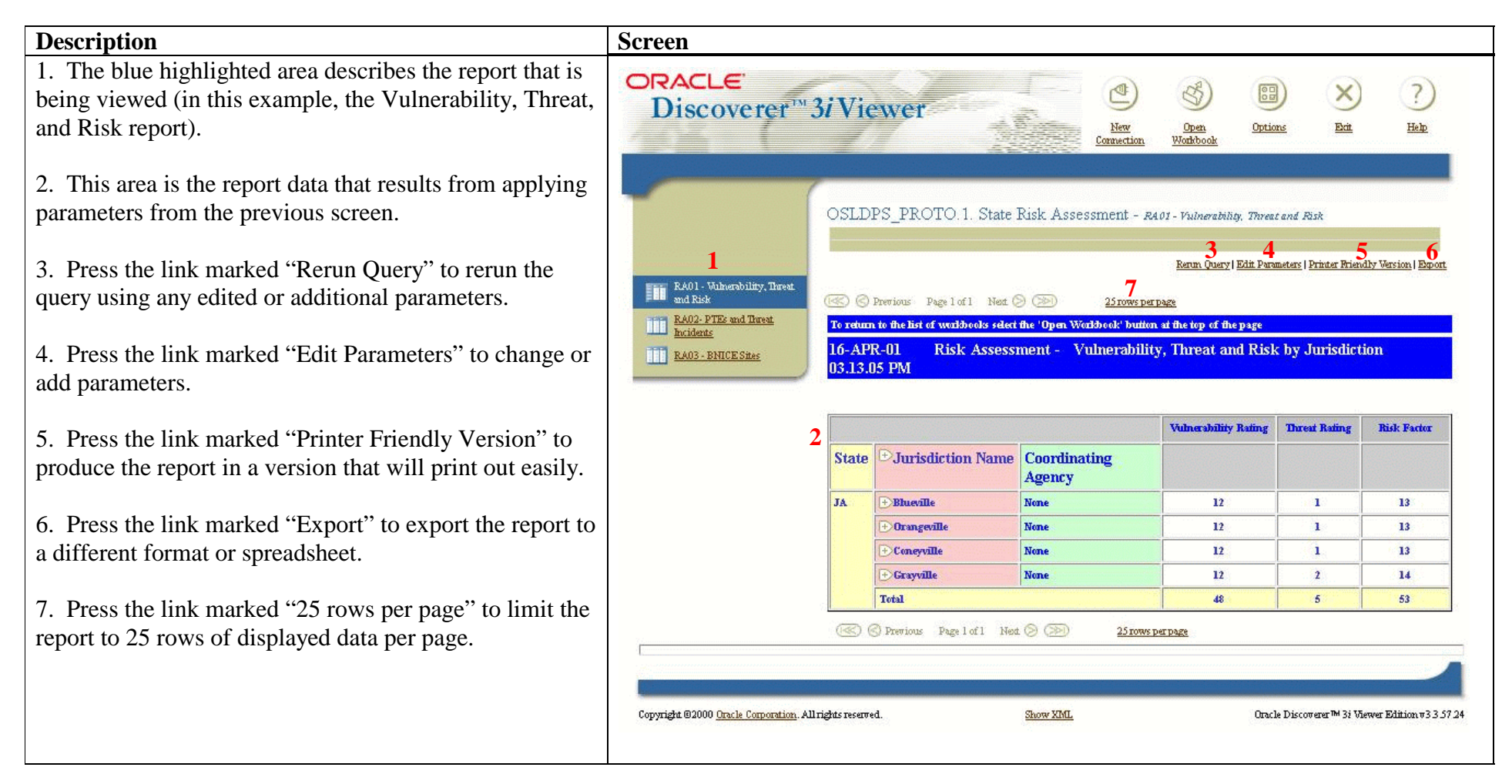

# **Data Analysis Tool Capabilities and Needs Assessment (DAT-4)**

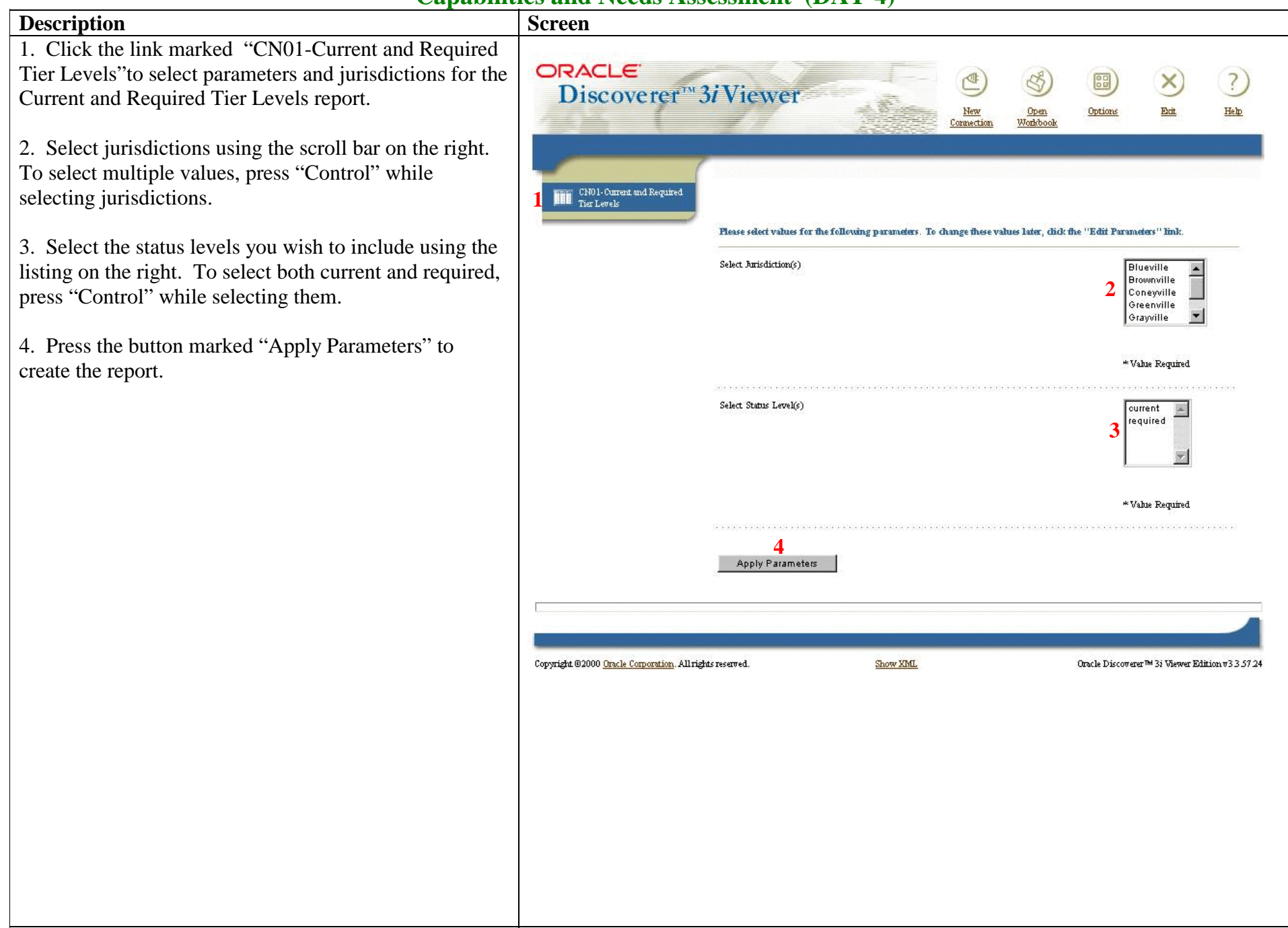

#### **Capabilities and Needs Assessment (DAT-4)** *continued*

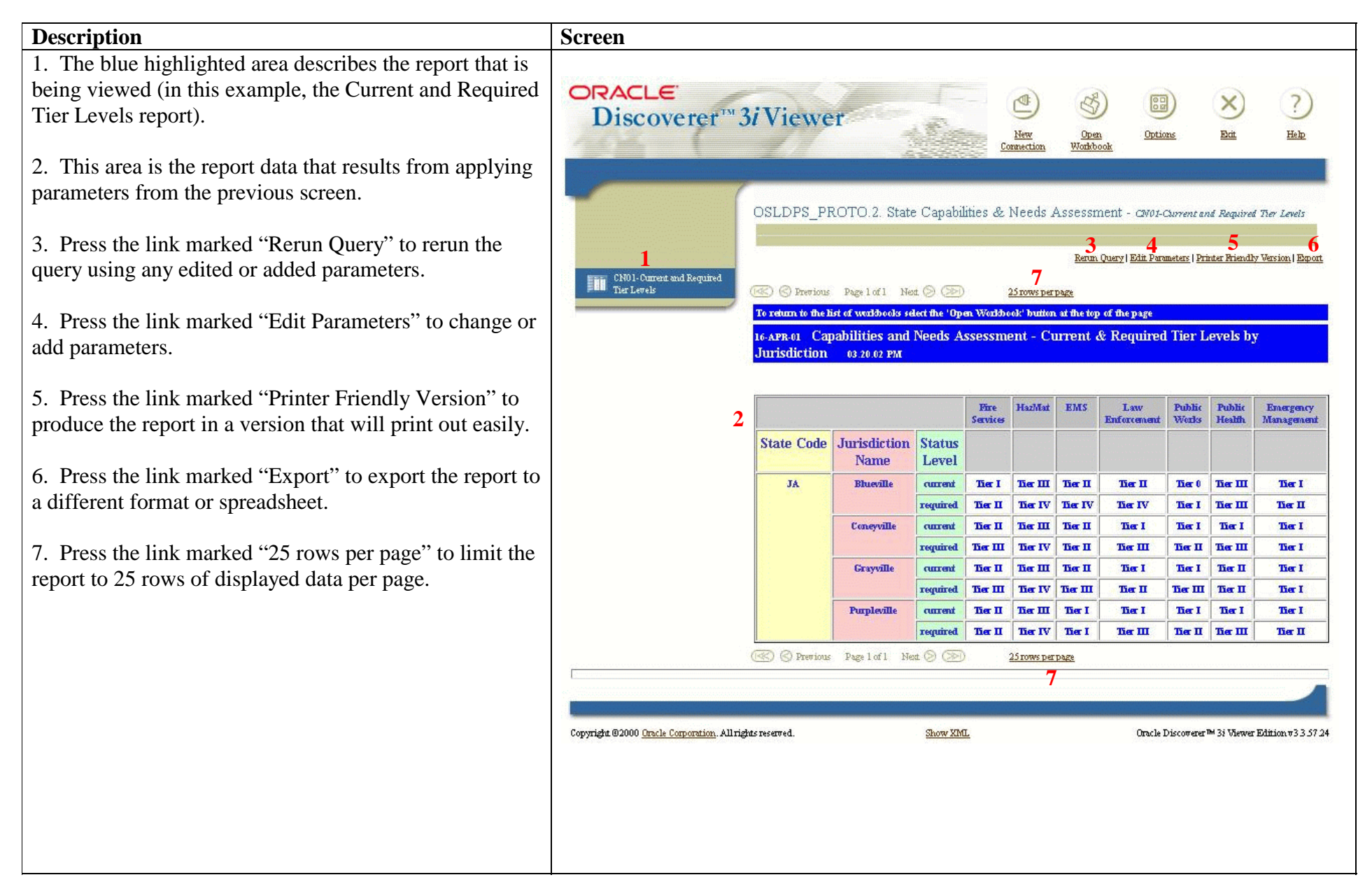

#### **Description Screen** 1. Click the link marked "EP01 - Equipment Summary" to select parameters and jurisdictions for the Equipment ORACLE Summary report. Discoverer<sup>19</sup>3*i*Viewer New Open Options Help Connection Workbook 2. Click the link marked "EP02-Current and Required Equipment" to select parameters and jurisdictions for the Current and Required Equipment report. EP01 - Equipment Summary **1**EP02 - Current and Required 3. Select jurisdictions using the scroll bar on the right. **2Equipment** Please select values for the following parameters. To change these values later, click the "Edit Parameters" link To select multiple values, press "Control" while Select Arrisdiction(s) **Blueville** selecting jurisdictions. Brownville Coneyville **3**Greenville Gravville 4. Select the equipment categories you wish to include using the listing on the right. To select multiple values, \* Value Required press "Control" while selecting them. Select Equipment Category Communication 5. Select projection years using the scroll bar on the Decontamination **4**Detection right. To select multiple values, press "Control" while Personal Protection selecting projection years. \*Value Required 6. Press the button marked "Apply Parameters" to Select Projection Year(s) create the report. Current FY00 FY01 **5**FY99 Required 7 \*\* Value Required **6**Apply Parameters Copyright @2000 Oracle Corporation. All rights reserved Show KML Oracle Discoverer™ 3i Viewer Edition v3 3 57 24

### **Data Analysis Tool Equipment Projections (DAT-5)**

### **Equipment Projections (DAT-5)** *continued*

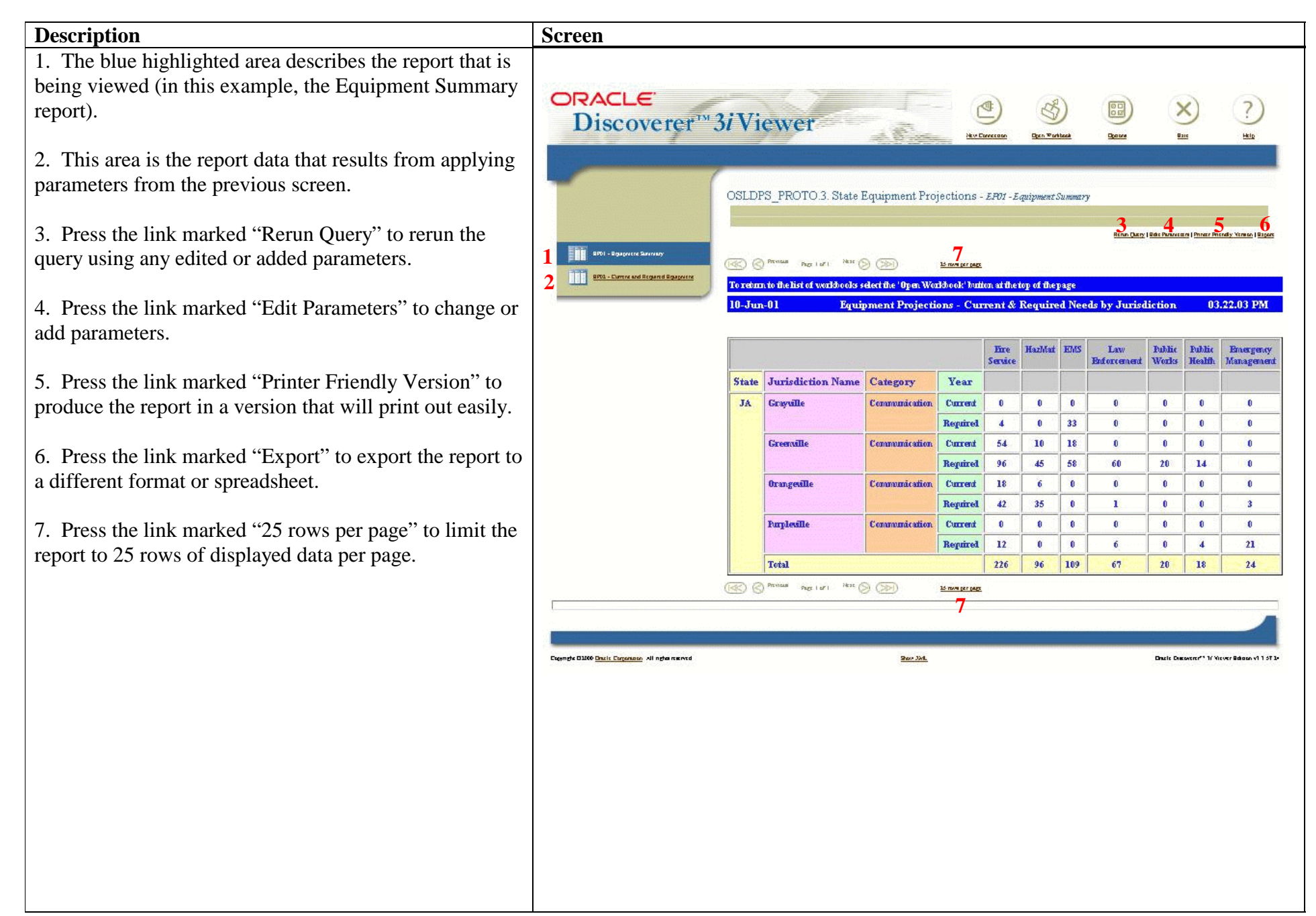

# **Data Analysis Tool Training Projections (DAT-6)**

![](_page_9_Picture_64.jpeg)

#### **Training Projections (DAT-6)** *continued*

![](_page_10_Figure_1.jpeg)

**Description**<br> **Screen** 1. Click the link marked "TA01 - Current and Required **ORACLE** TA" to select parameters and jurisdictions for the  $\left[ \begin{array}{c} 2 \end{array} \right]$ Discoverer<sup>37</sup> Viewer Current and Required TA report. New Open Options Exit Help Connection Workbook 2. Select jurisdictions using the scroll bar on the right. To select multiple values, press "Control" while TA01 - Current and<br>Required TA selecting jurisdictions. **1**i i i Please select values for the following parameters. To change these values later, click the "Edit Parameters" link. 3. Select projection years using the scroll bar on the right. To select multiple values, press "Control" while Select Jurisdiction(s) Blueville Brownville selecting years. **2**Coneyville Greenville Grayville 4. Press the button marked "Apply Parameters" to create the report. \* Value Required Select Projection Year(s) **EVOO**  $\geq$ **FY01 3FY99** current required  $\mathbf{w}$ \* Value Required **4**Apply Parameters Copyright @2000 Oracle Corporation. All rights reserved. Show MML Oracle Discoverer™ 3i Viewer Edition v3.3.57.24

#### **Data Analysis Tool Technical Assistance Projections (DAT-7)**

#### **Technical Assistance Projections (DAT-7)** *continued*

![](_page_12_Figure_1.jpeg)

# **Data Analysis Tool Exercise Projections (DAT-8)**

![](_page_13_Picture_76.jpeg)

#### **Exercise Projections (DAT-8)** *continued*

![](_page_14_Figure_1.jpeg)

# **Data Analysis Tool Options Screen (DAT-9)**

**12**Apply All

Return to previous page

 $\bigcirc$ 

 $\underline{\mathrm{Help}}$ 

 $\times$ 

Exit

**1**

 $_{\rm Options}$ 

 $\begin{array}{c}\underline{\text{Open}}\\ \underline{\text{Workbook}}\end{array}$ 

![](_page_15_Picture_156.jpeg)

# **Options Screen (DAT-9)** *continued*

![](_page_16_Picture_111.jpeg)